# Chapter 149 **3D Line Charts**

## **Introduction**

Line Charts are used to visually compare values to each other. This chapter gives a brief overview and examples of simple 3D line charts and two-factor 3D line charts. The orientation of a 3D line chart may be vertical or horizontal. Below is an example of a vertical 3D line chart with two factors (Month and Fruit).

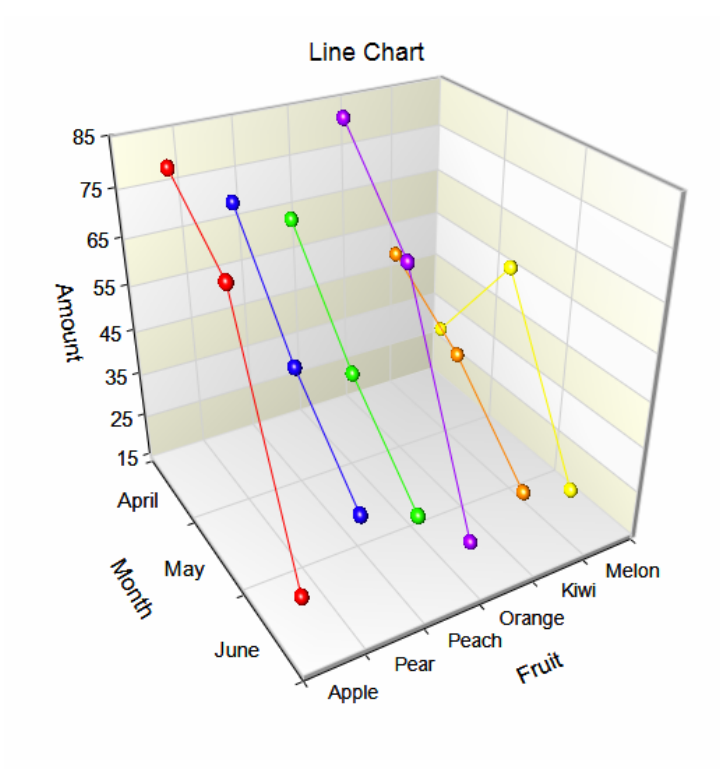

## **Data Structure**

Data for a 3D line chart are entered in columns. Each numeric data value becomes a point. The simple 3D line chart procedure gives a 3D line chart for each column of data. The two-factor 3D line chart combines columns of data into a single chart. Below is an example of data ready to be charted. These data are stored in the Fruit dataset.

#### **Fruit Dataset**

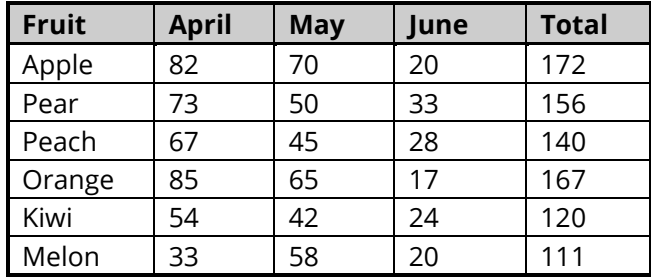

## **3D Line Chart Window Options**

This section describes the specific options available on the Line Chart window, which is displayed when the 3D Line Chart button is clicked. Common options, such as axes, labels, legends, and titles are documented in the Graphics Components chapter.

### **3D Line Chart Tab**

### **Plot Type Section**

You can create a chart that displays either symbols or bars using the options in this section.

#### **One Factor**

**Chart using Symbols** 

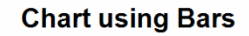

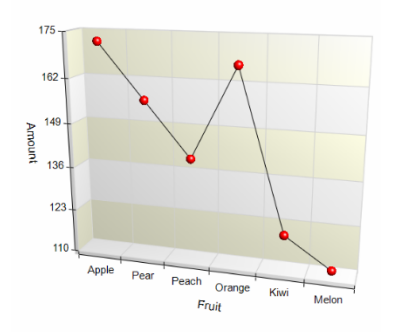

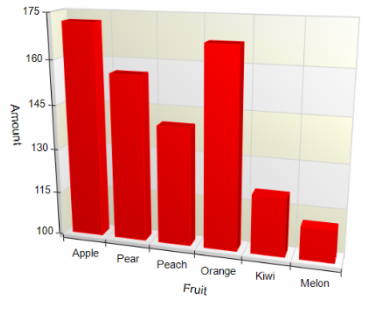

### **Two Factors**

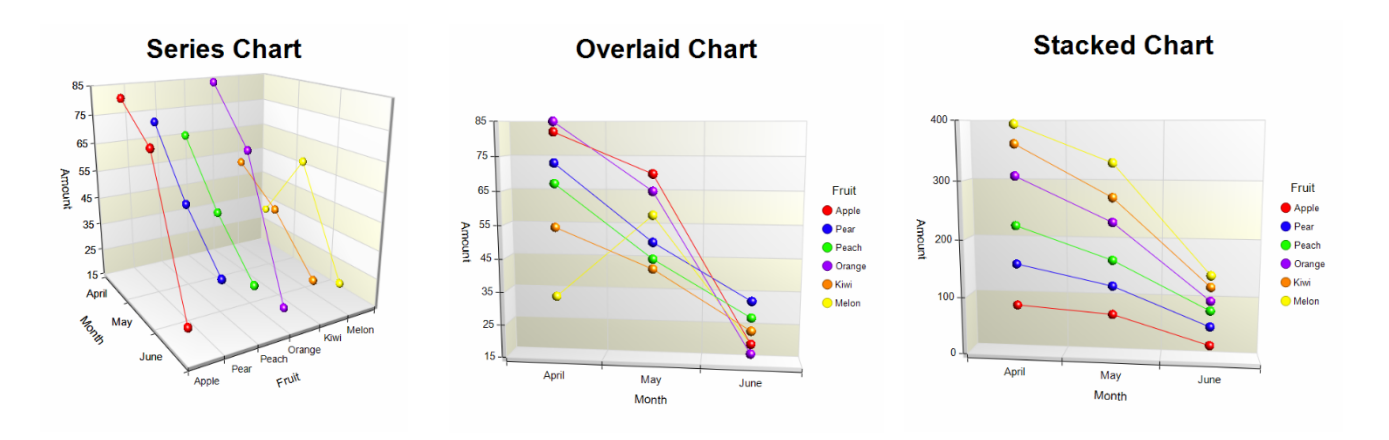

### **Symbols and Lines of Bars Section**

You can specify the format of either the symbols or the bars using the options in this section.

#### **One Factor**

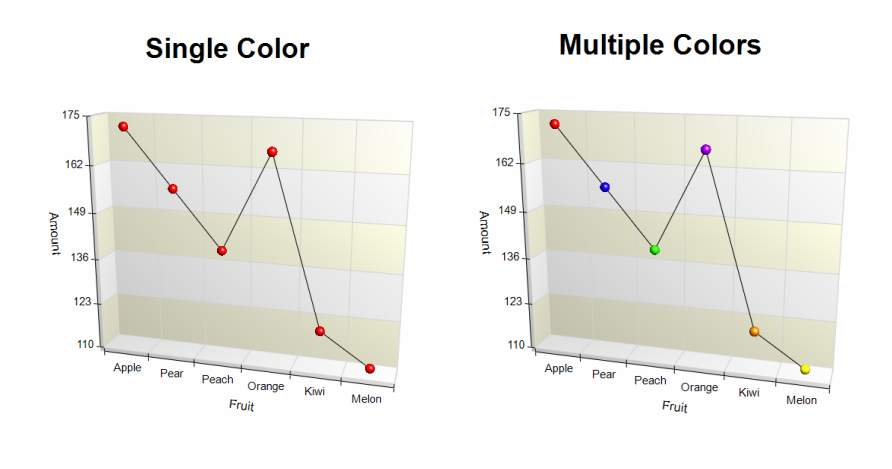

**Two Factors**

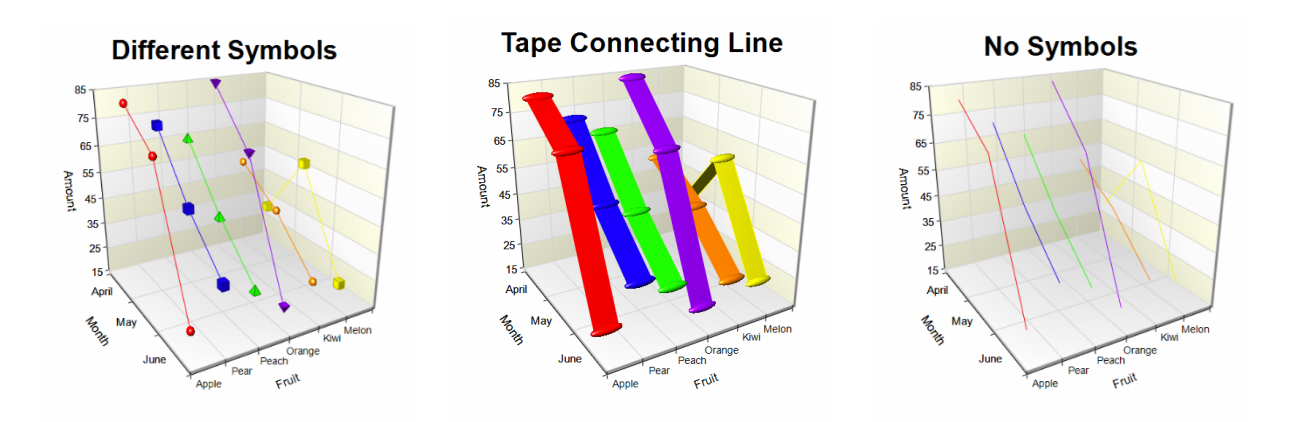

### **Data Labels Section**

You can add and format data labels using the options in this section.

#### **One Factor**

#### Data Labels - Outside

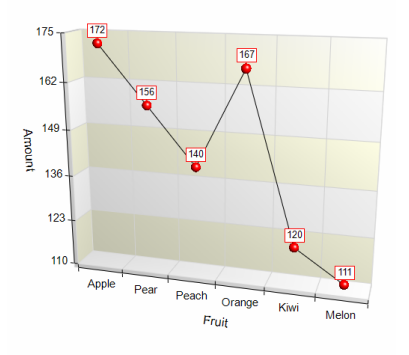

#### **Two Factors**

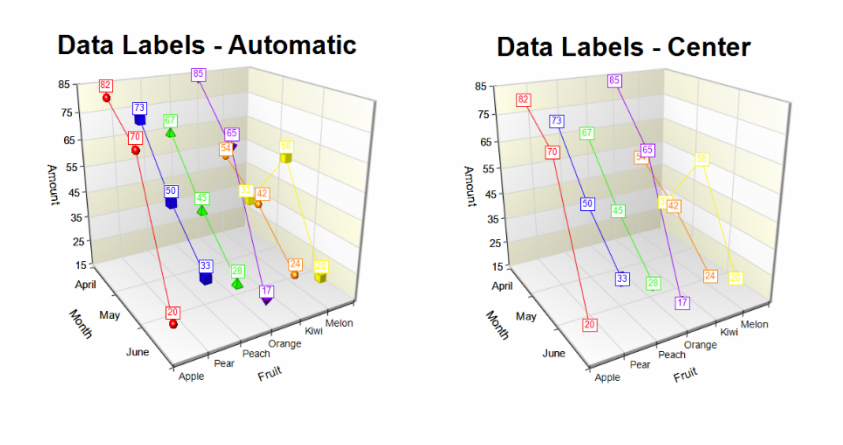

### **Reference Value Section**

The Reference Value is the plane from which the reference lines are drawn. You can specify the value from which the lines originate using the options in this section.

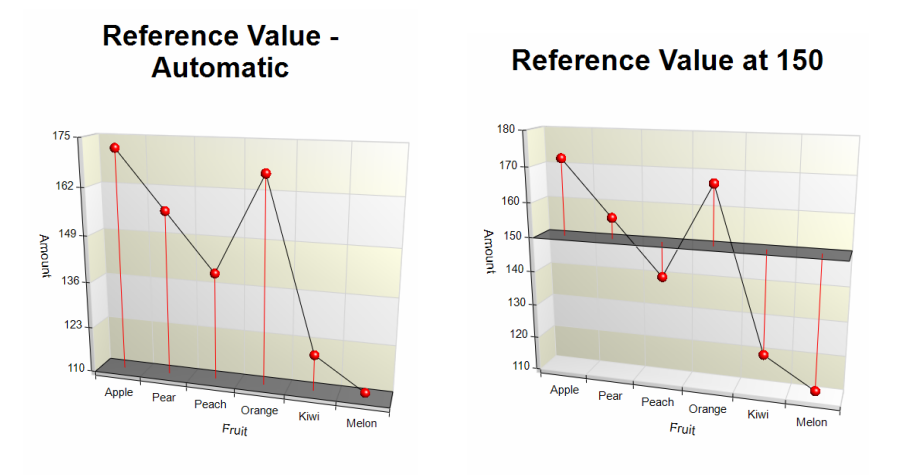

### **3D Layout Tab**

Use this tab to control the 3D viewing aspects of the plot. Click on **Show in New Window** beneath the 3D Plot Preview display to show the plot in a separate window where you can auto-spin the plot and interact with the 3D orientation on the fly. All of the options on this tab are also available on the 3D Plot Preview window.

### **Display Section**

Control the display of the plot. Make the plot 2D or 3D using these options, as well as the zoom and the perspective angle. When using 2D, only the X and Y axes are displayed; the Z axis is not displayed.

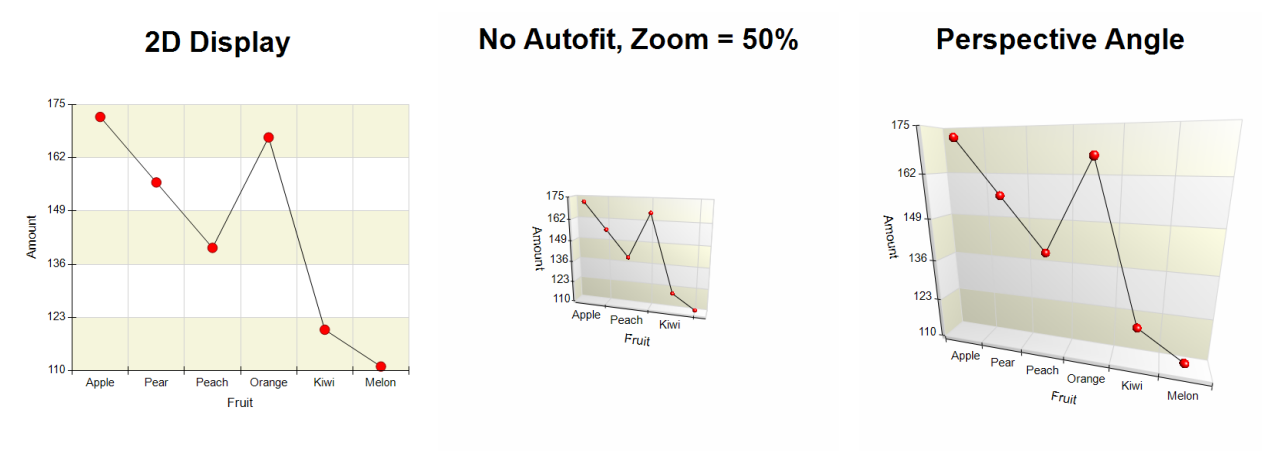

### **3D Orientation Section**

Control rotation, elevation, and viewer rotation of the 3D plot. You can modify the rotation and elevation interactively by left-clicking on the plot in the 3D Plot Preview display and dragging your mouse.

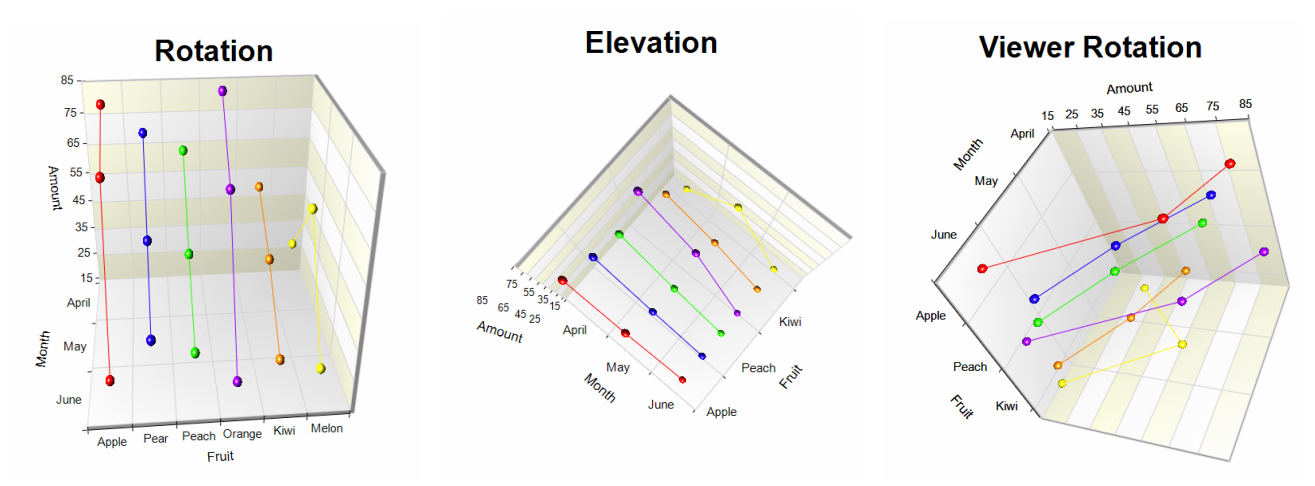

### **Relative Dimensions Section**

Control the relative display dimensions for the X, Y, and Z axes of the plot.

### **Relative Dimensions**

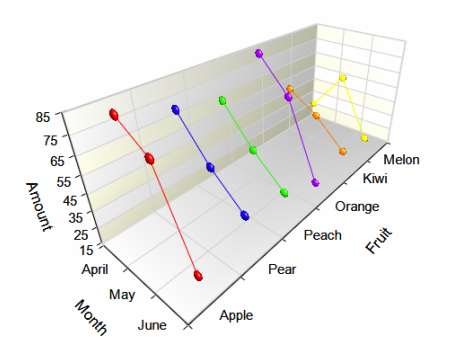

### **Quick Layout Tools Section**

Use these tools to quickly change multiple plot settings simultaneously to achieve a 3D display result.

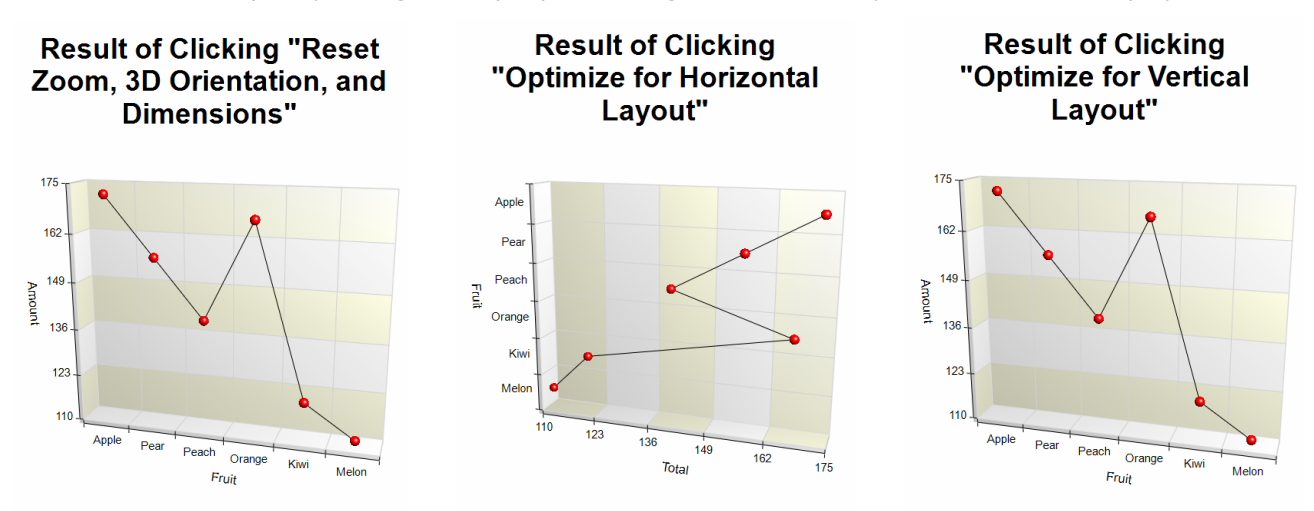

#### **Load the Interactive 3D Plot Preview Window**

Click this button to show the plot in a separate window where you can auto-spin the plot and interact with the 3D orientation on the fly. All of the options on this tab are also available on the 3D Plot Preview window.

### **Walls Tab**

Use this tab to control the display of walls on the plot.

### **XY Walls, YZ Walls, and XZ Walls Section**

Control how walls are displayed on the plot.

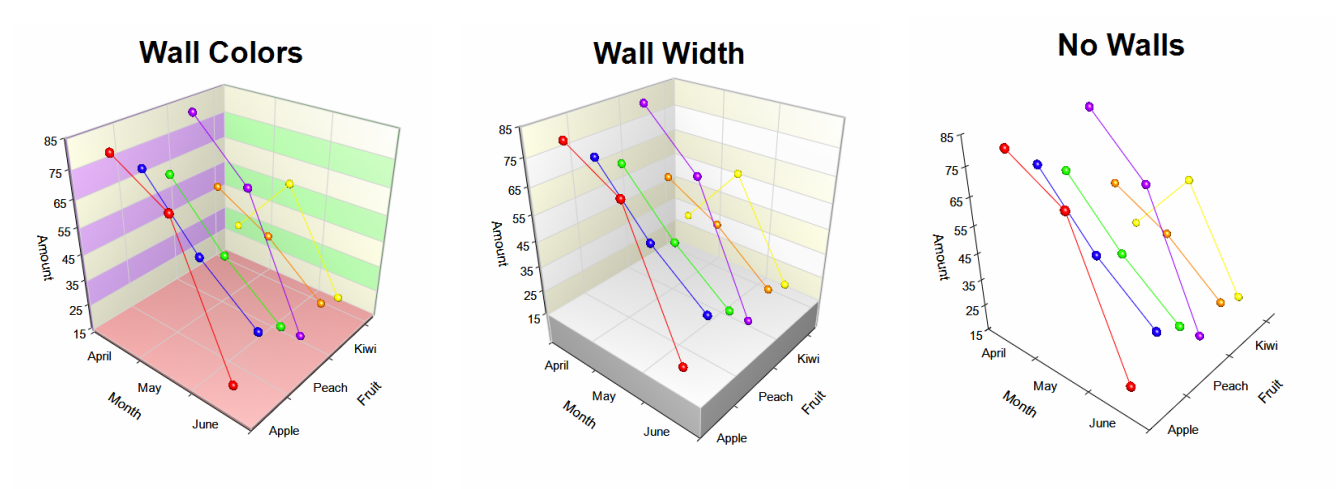

### **Titles, Legend, X Axis, Y Axis, Z Axis, Grid Lines, and Background Tabs**

Details on setting the options in these tabs are given in the Graphics Components chapter. A few specific options are described below.

### **Fill Between Major Grid Lines (on Grid Lines Tab)**

Controls the appearance of reference bands on the plot.

#### **Major Grid Fill Color**

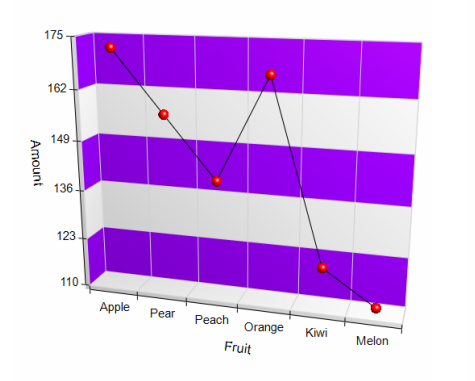

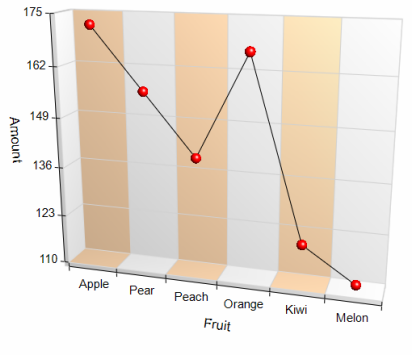

**Major Grid Fill Location** 

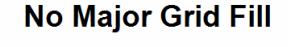

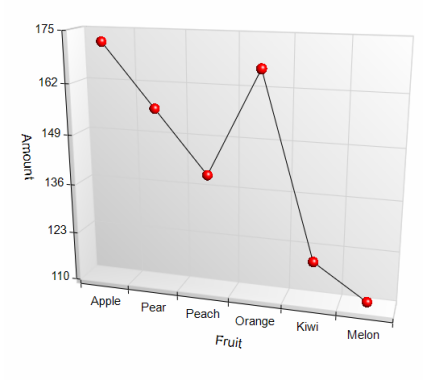

### **Lighting Scheme (on Background Tab)**

Control the ambient lighting on the plot. Choose from a number of present lighting schemes. These schemes change the way colors and 3D items appear in the plot.

#### **Glitter Left Lighting**

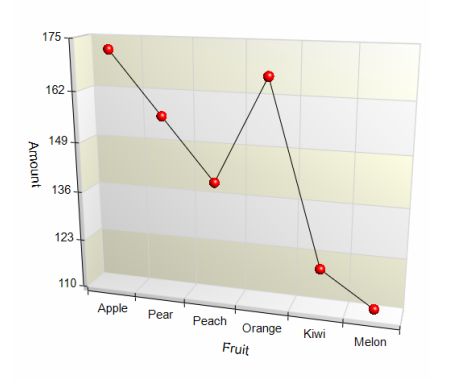

### **Mettalic Luster Lighting**

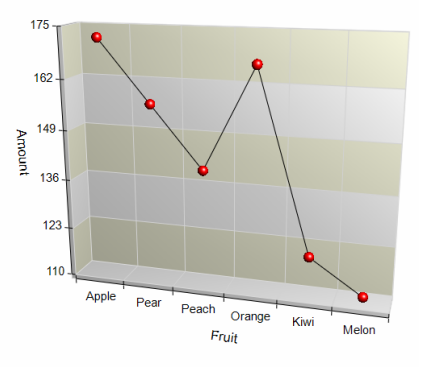

#### **No Lighting**

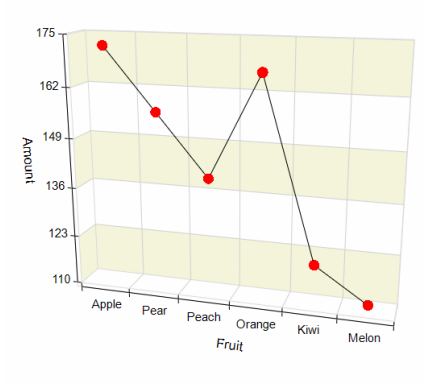

## **Example 1 – Creating a Simple 3D Line Chart**

This section presents an example of how to create a 3D line chart of the data stored in the Fruit dataset.

### **Setup**

To run this example, complete the following steps:

- **1 Open the Fruit example dataset**
	- From the File menu of the NCSS Data window, select **Open Example Data**.
	- Select **Fruit** and click **OK**.

#### **2 Specify the 3D Line Charts procedure options**

- Find and open the **3D Line Charts** procedure using the menus or the Procedure Navigator.
- The settings for this example are listed below and are stored in the **Example 1** settings file. To load these settings to the procedure window, click **Open Example Settings File** in the Help Center or File menu.

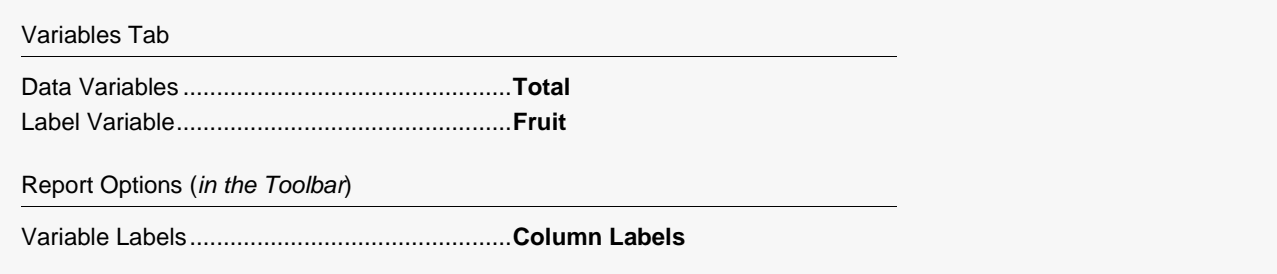

#### **3 Run the procedure**

• Click the **Run** button to perform the calculations and generate the output.

## **3D Line Chart Output**

#### **3D Line Chart**

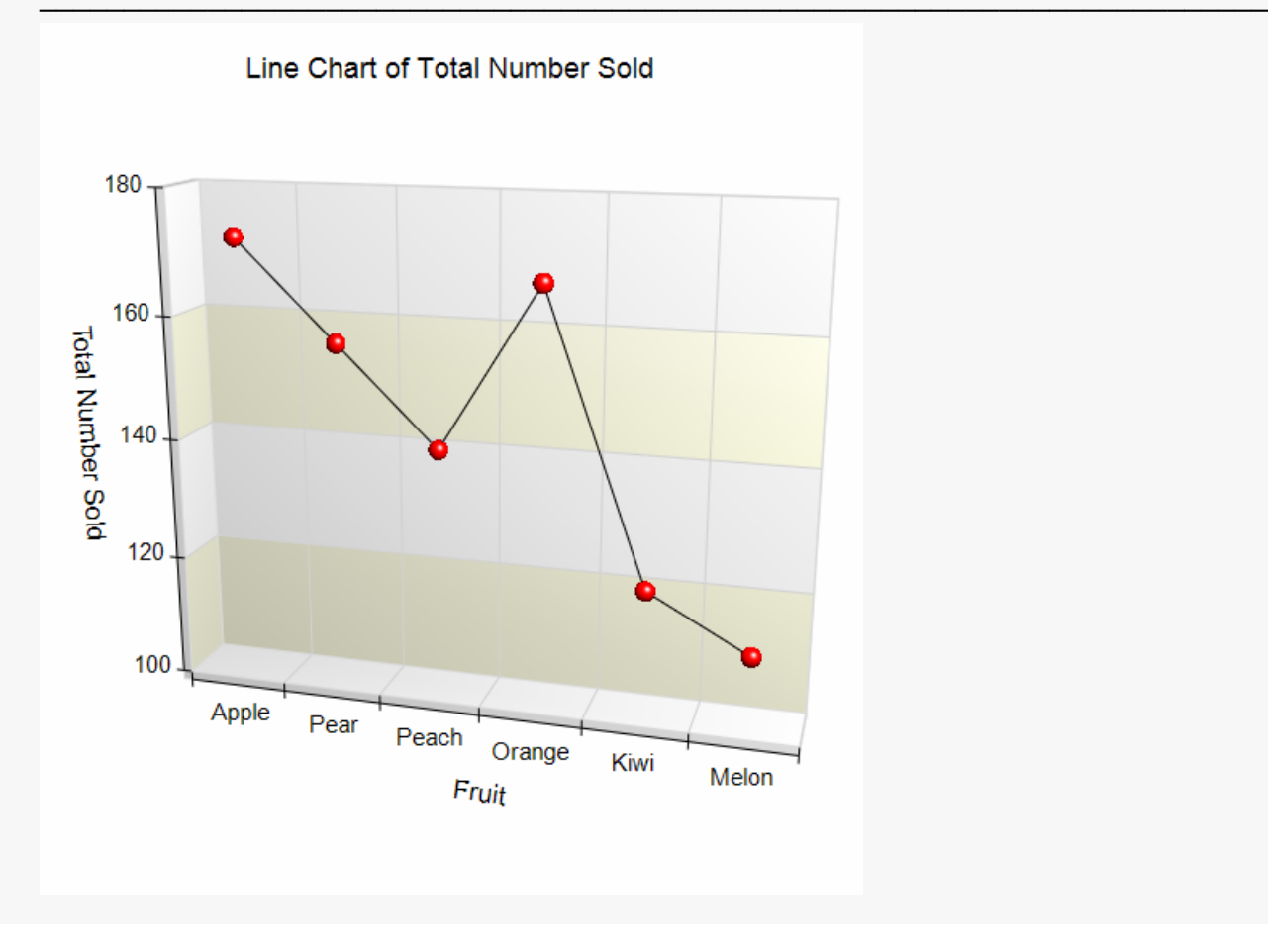

You could make all the symbols different colors by clicking on the **3D Line Chart Format** button. There you would click on the **Symbol Format** button and change the **Symbol Format Mode** from **Single Symbol** to **Multiple Symbols**. The result is shown below.

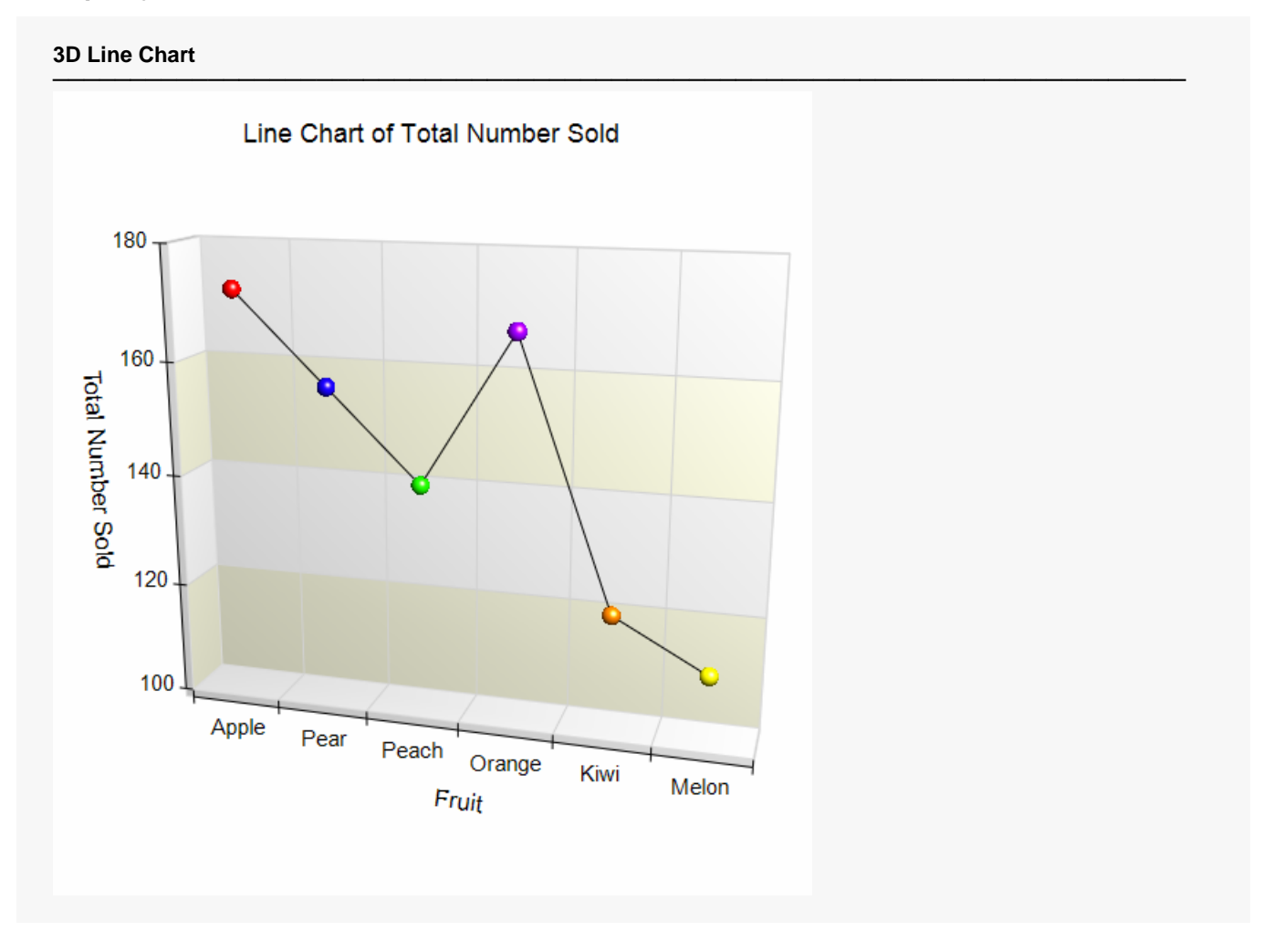

## **Example 2 – Creating a Two-Factor 3D Line Chart**

This section presents an example of how to create a two-factor 3D line chart of the data stored in the Fruit dataset.

### **Setup**

To run this example, complete the following steps:

#### **1 Open the Fruit example dataset**

- From the File menu of the NCSS Data window, select **Open Example Data**.
- Select **Fruit** and click **OK**.

#### **2 Specify the 3D Line Charts (2 Factors) procedure options**

- Find and open the **3D Line Charts (2 Factors)** procedure using the menus or the Procedure Navigator.
- The settings for this example are listed below and are stored in the **Example 2** settings file. To load these settings to the procedure window, click **Open Example Settings File** in the Help Center or File menu.

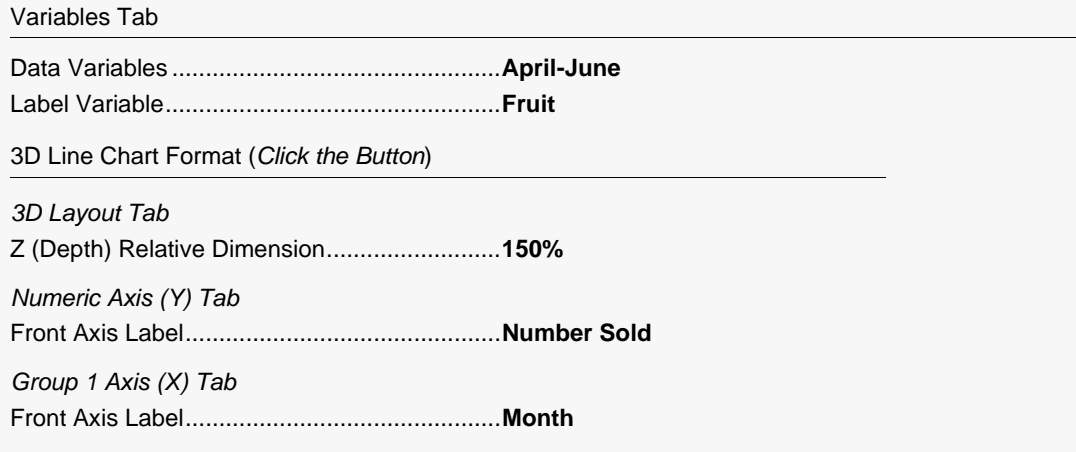

#### **3 Run the procedure**

• Click the **Run** button to perform the calculations and generate the output.

## **3D Line Chart Output**

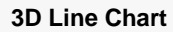

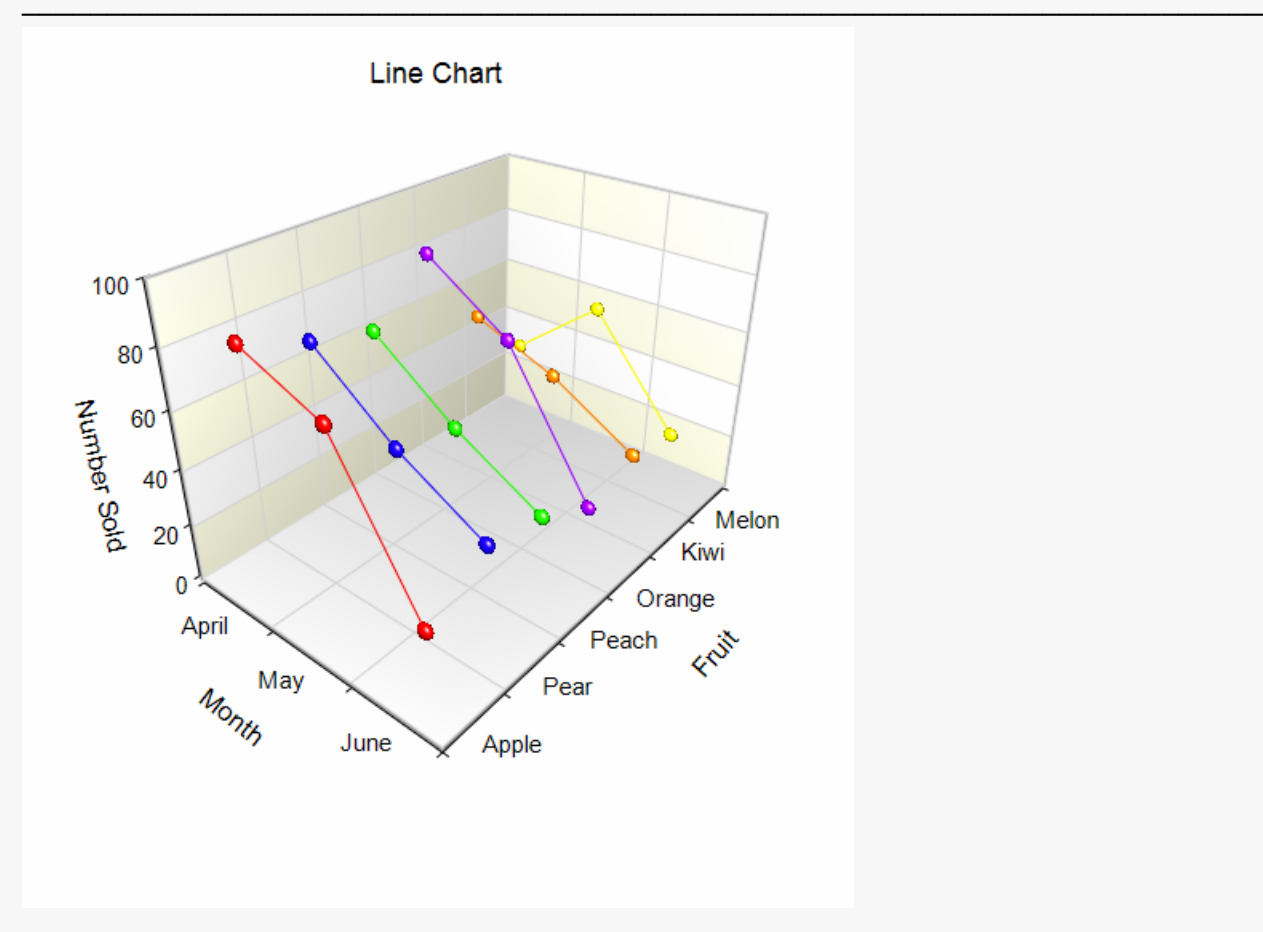

You can switch the factors by changing the **Data Orientation** to **Vertical**, the **Group 1 Axis Label** to **{X}**, the **Group 2 Axis Label** to **Month**, the **Z (Depth) Relative Dimension** to **100%**, and the **X (Width) Relative Dimension** to **200%**. The result is shown below.

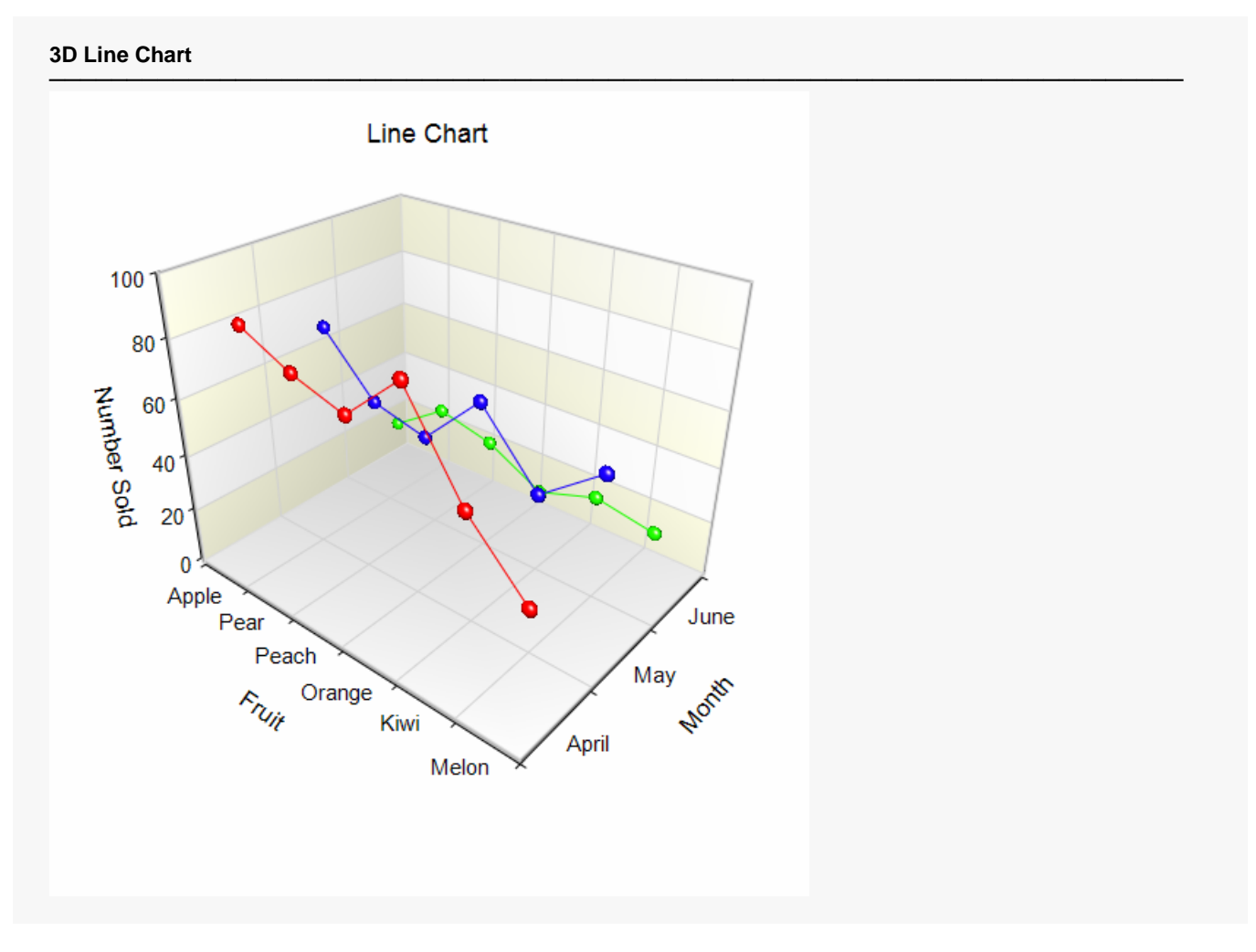